# 第6章

# 契約法人画面について

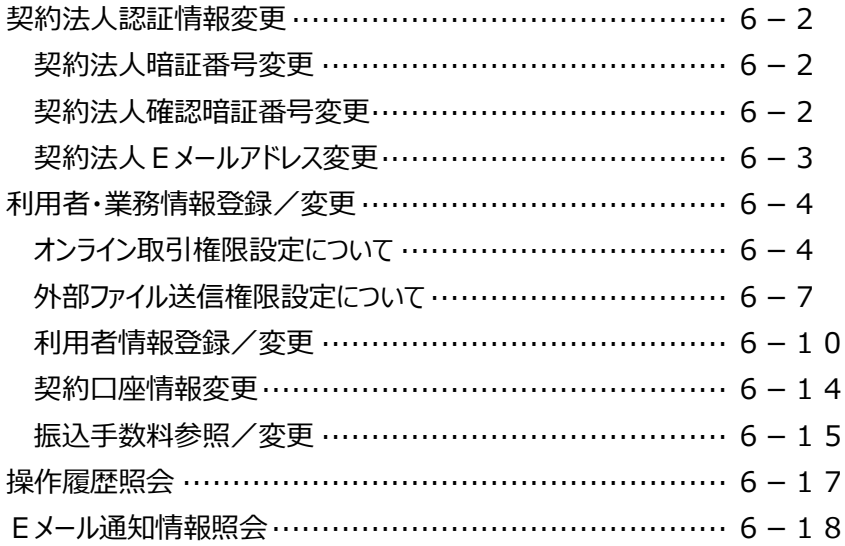

# 契約法人認証情報変更

### **契約法人暗証番号変更**

管理者がログインする際にご利用いただく『契約法人暗証番号』を変更します。

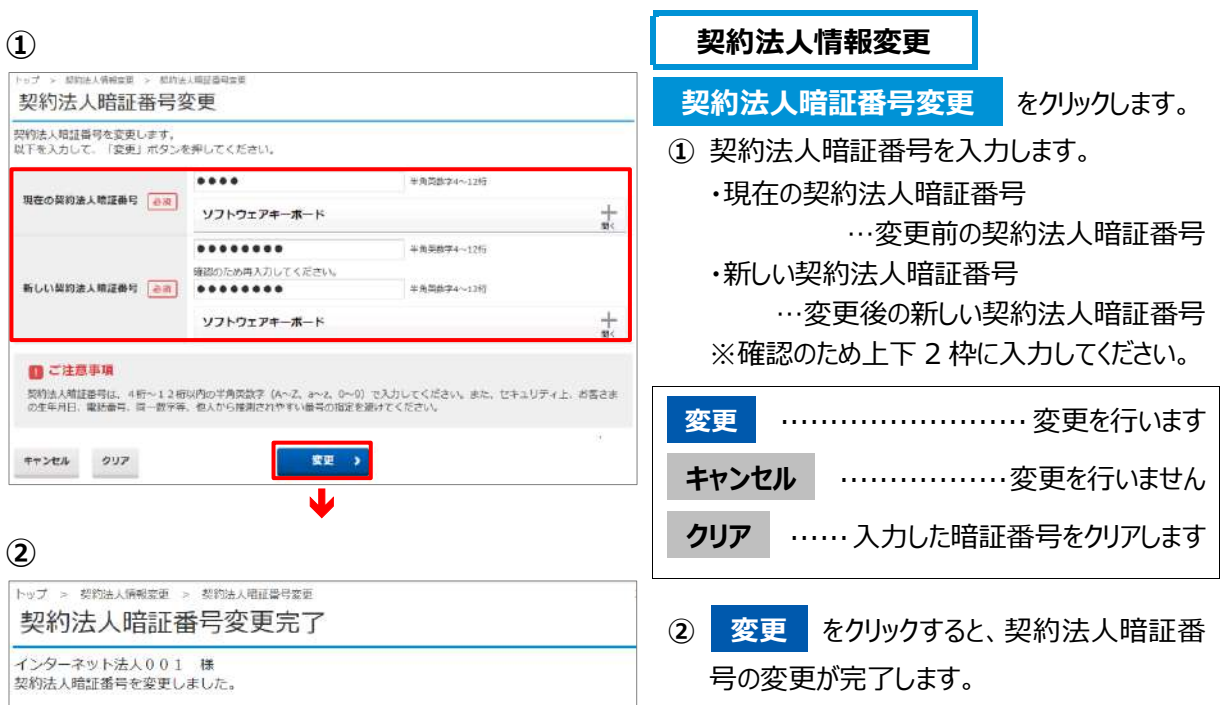

### **契約法人確認暗証番号変更**

管理者が設定を行う際にご利用いただく『契約法人確認暗証番号』を変更します。

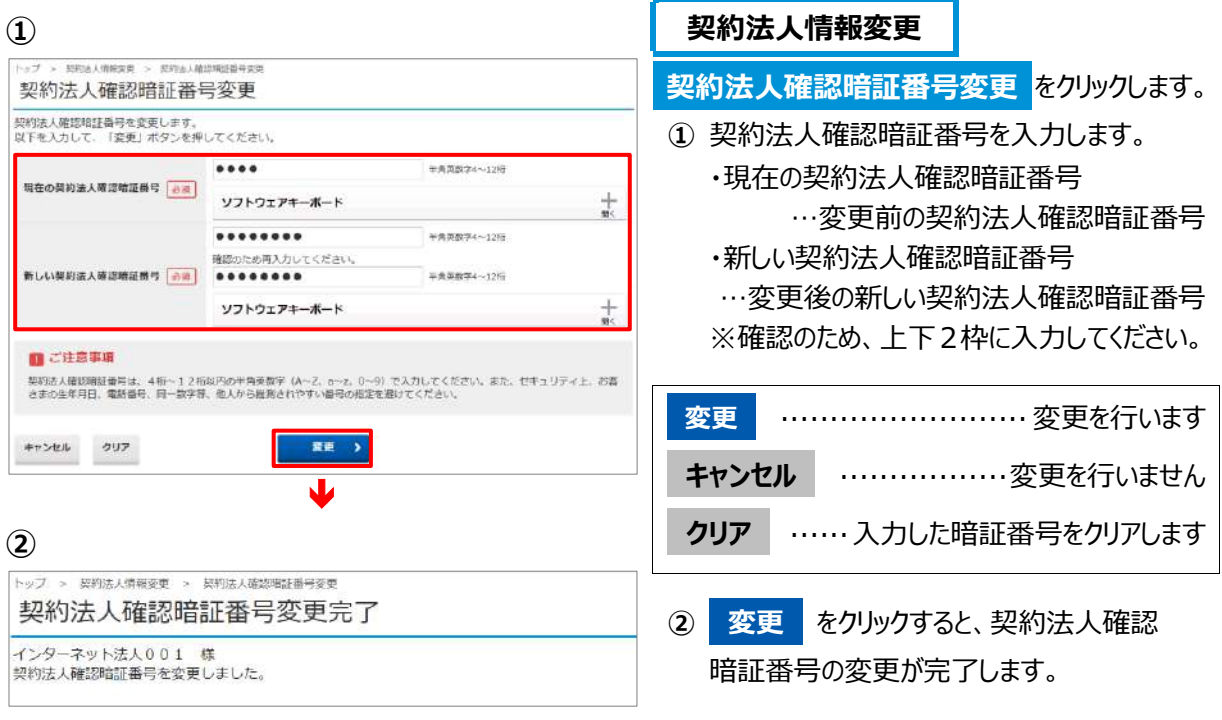

### **契約法人** E **メールアドレス変更**

管理者に設定頂いている E メールアドレスを変更します。

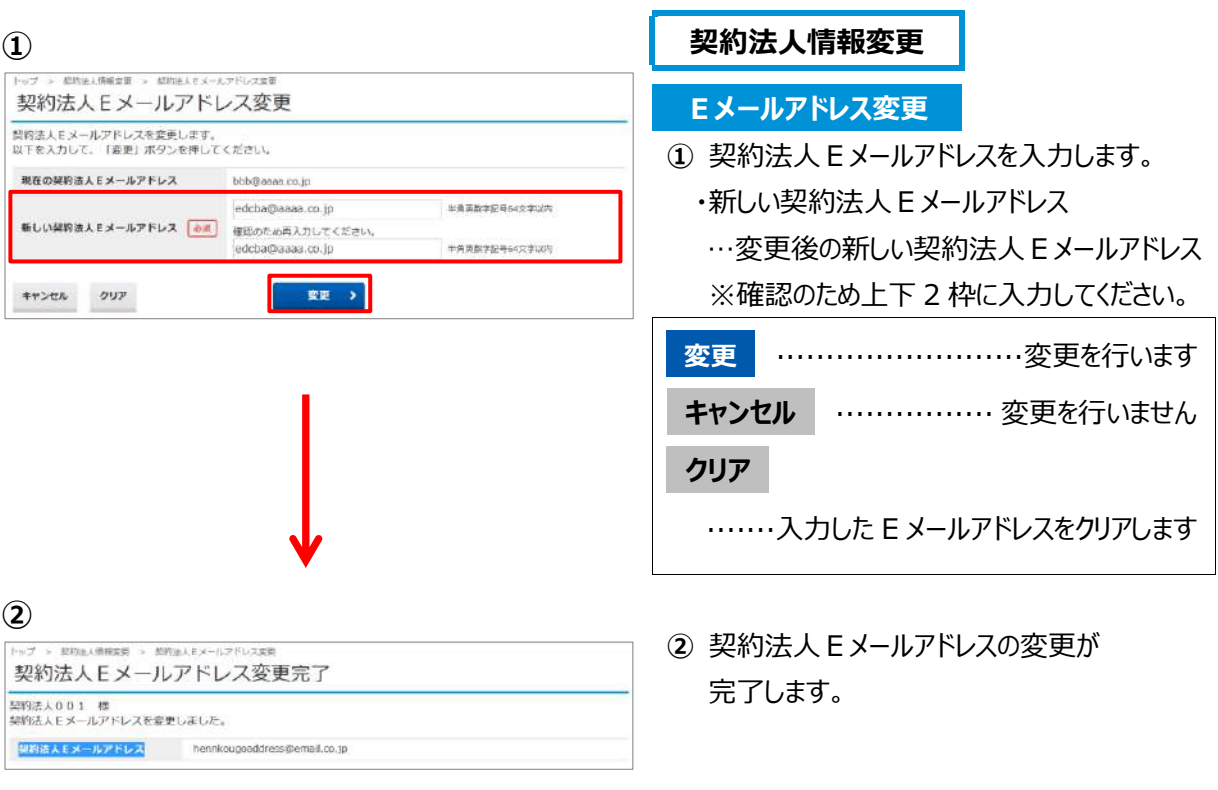

# 利用者・業務情報登録/変更

# **オンライン取引権限設定について**

オンライン取引による資金移動(振替・振込)権限(以下、「資金移動権限」といいます)を、 管理者が契約法人ログオン(管理者ログオン)から設定することが可能です。 **本機能はお客さまのご利用環境等により任意に選択する機能**です。(必ず利用する必要はありません) 資金移動を現在ご利用中のお客さまで**従来どおり(注)ご利用いただく場合は、設定は不要**です。

(注)資金移動の登録から送信までの操作を利用者おひとりで行う場合

資金移動をご利用中のお客さまが「資金移動権限」を利用する場合、操作手順が一部異な るほか、利用者権限の再登録が必要となります。詳しくは次のページをご覧ください。

### **◆「資金移動権限」機能の利用イメージ**

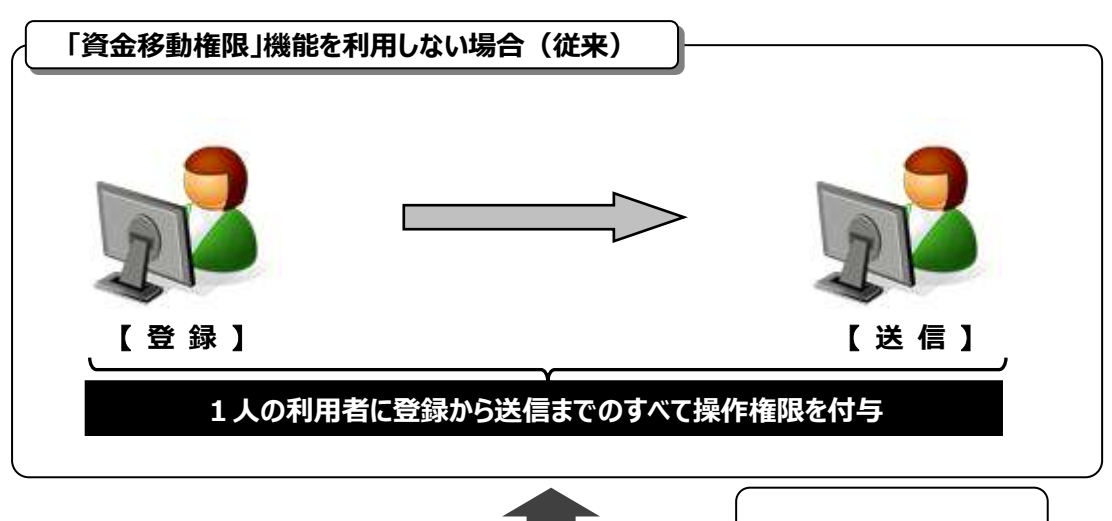

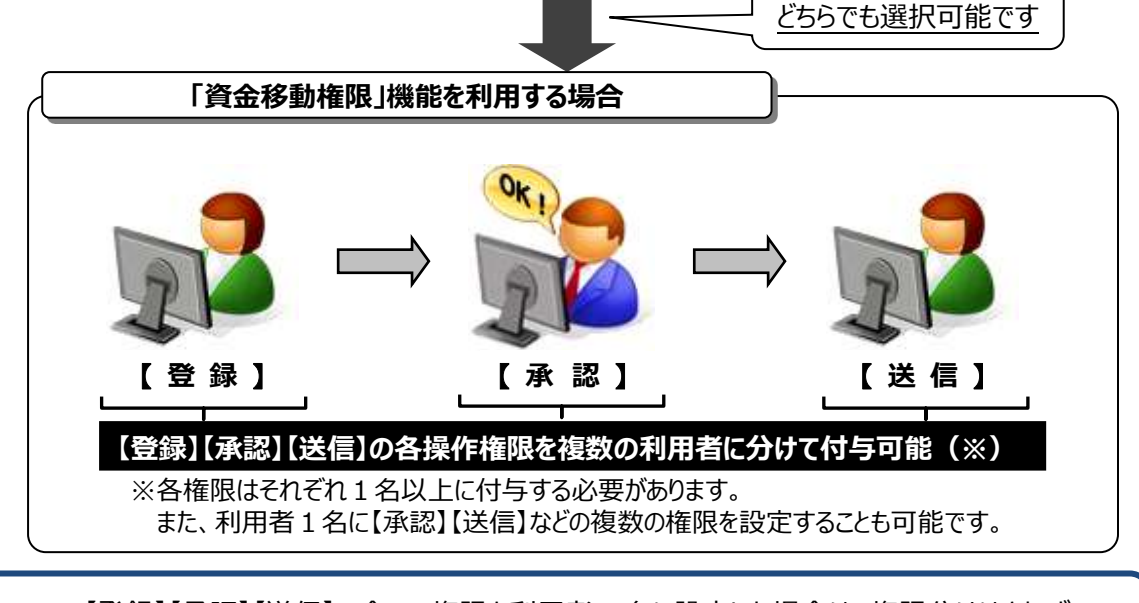

【登録】【承認】【送信】の全ての権限を利用者 1 名に設定した場合は、権限分けはされず 従来と同じ操作になります。詳しくは次のページをご覧ください。

#### **◆ 「資金移動権限」機能を利用する場合の注意点**

**○「資金移動権限」機能を"利用する"に設定した後、すべての利用者の資金移動の権限が クリアされるため、再度、すべての利用者の権限を登録する必要があります。**

(「資金移動権限」を"利用する"から"利用しない"に戻す場合も同様です)

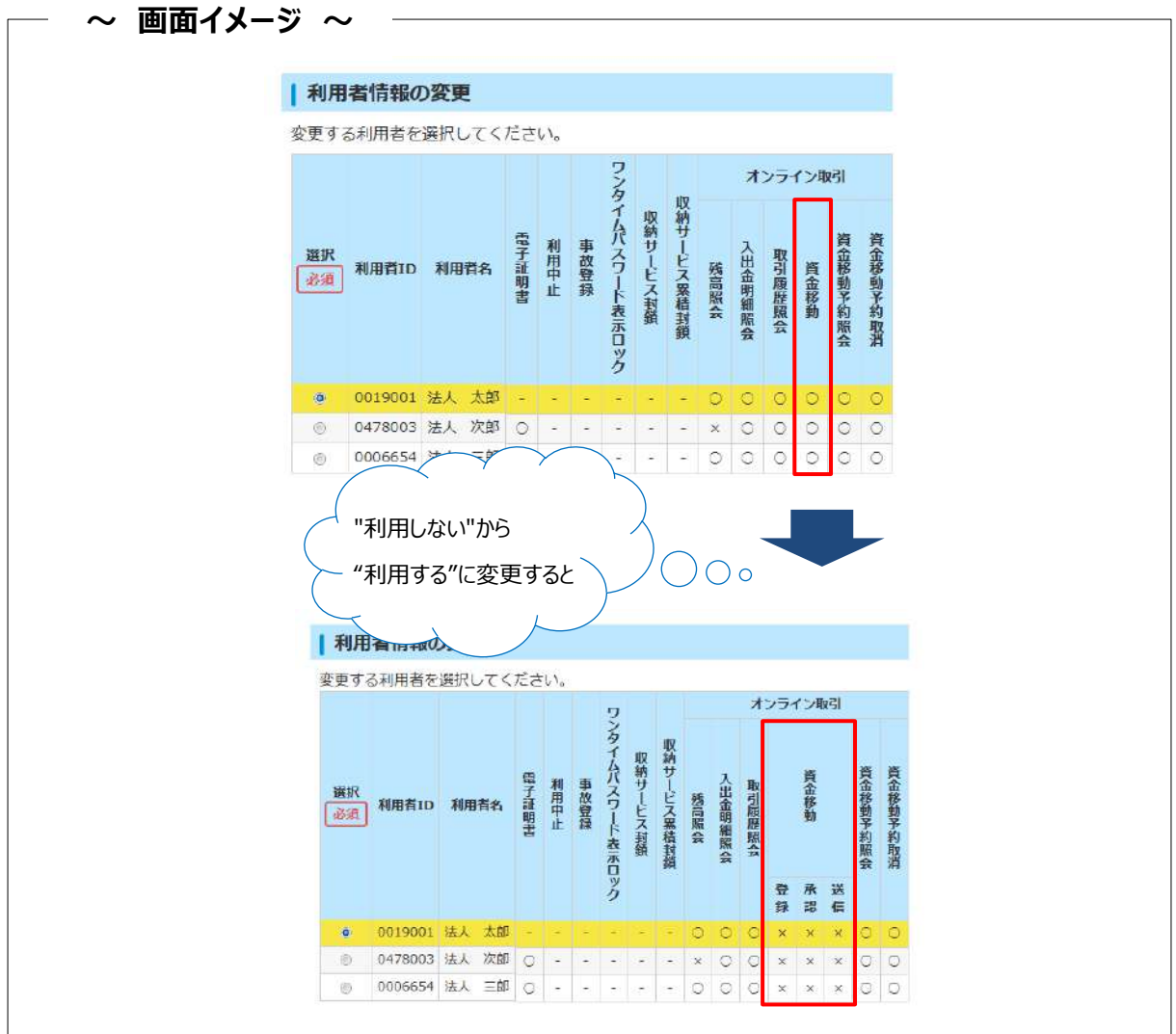

#### **○「資金移動権限」機能を"利用する"場合、**

#### **【登録】【承認】【送信】の各権限を1名以上の利用者に付与してください。**

(例)利用者が3名の場合の付与パターン

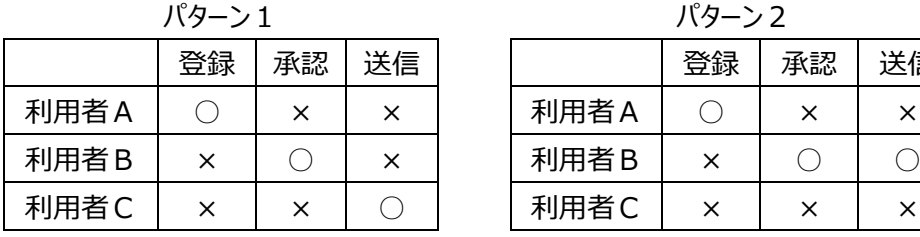

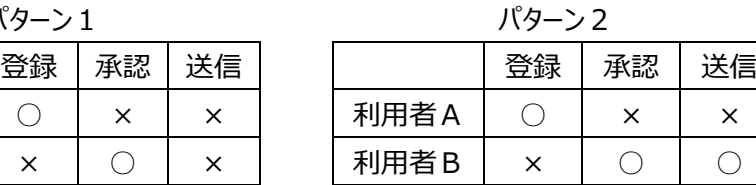

利用者C | × | × | ×

#### **○「資金移動権限」機能を"利用する"場合と"利用しない"場合では、**

#### **以下の項目に違いがありますので、ご注意ください。**

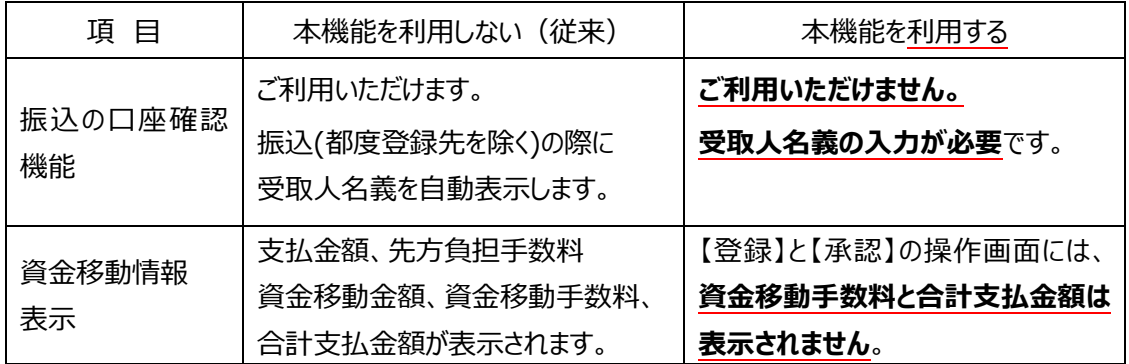

**○「資金移動権限」機能を"利用する"場合、**

**送信時限までに振込データの【送信】操作を完了しないと振込処理されません。 送信時限については、ホームページの「サービスのご案内」をご参照ください。**

#### **連続振込データの取扱について**

**異なる振込指定日が混在している連続振込のデータを送信する場合、送信時限を過ぎ ているデータは『取扱不可』となり受付になりませんが、振込時限内のデータについては 受付完了となりますのでご注意ください。**

### **◆ 操作手順について**

○「資金移動権限」機能を設定する方法については、

**本書≪利用者情報登録/変更 (P6-10~)≫をご参照ください。**

○「資金移動権限」機能を"利用する"に設定した後の、「資金移動権限」機能を利用した

実際の操作手順については、**【ご利用の手引き】『第3章―1 オンライン取引権限設定について』 ≪資金移動データ作成≫をご参照ください。**

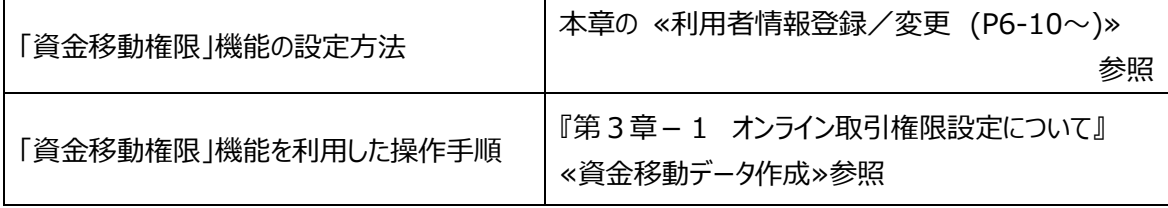

### **外部ファイル送信権限設定について**

**北洋ビジネスダイレクトでは、ファイル伝送の外部ファイル送信権限 (以下、「外部ファイル送信権限」といいます)を設定することが可能です。 本機能はお客さまのご利用環境等により任意で選択する機能**です。

(必ず利用する必要はありません)外部ファイル送信を現在ご利用中のお客さまで

**従来どおり(\*)ご利用いただく場合は、設定は不要**です。

( \* ) 外部ファイルの登録(アップロード)から送信までの操作を利用者おひとりで行う場合

外部ファイル送信をご利用中のお客さまが「外部ファイル送信権限」を利用する場合、 操作手順が一部異なるほか、利用者権限の再登録等の操作が必要となります。 詳しくは次のページをご覧ください。

#### **◆ 「外部ファイル送信権限」機能のイメージ**

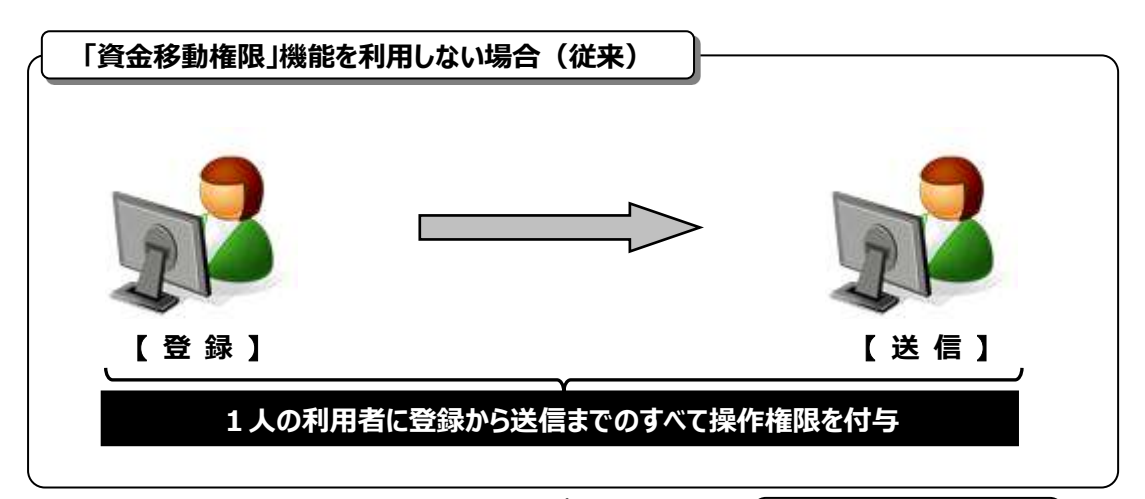

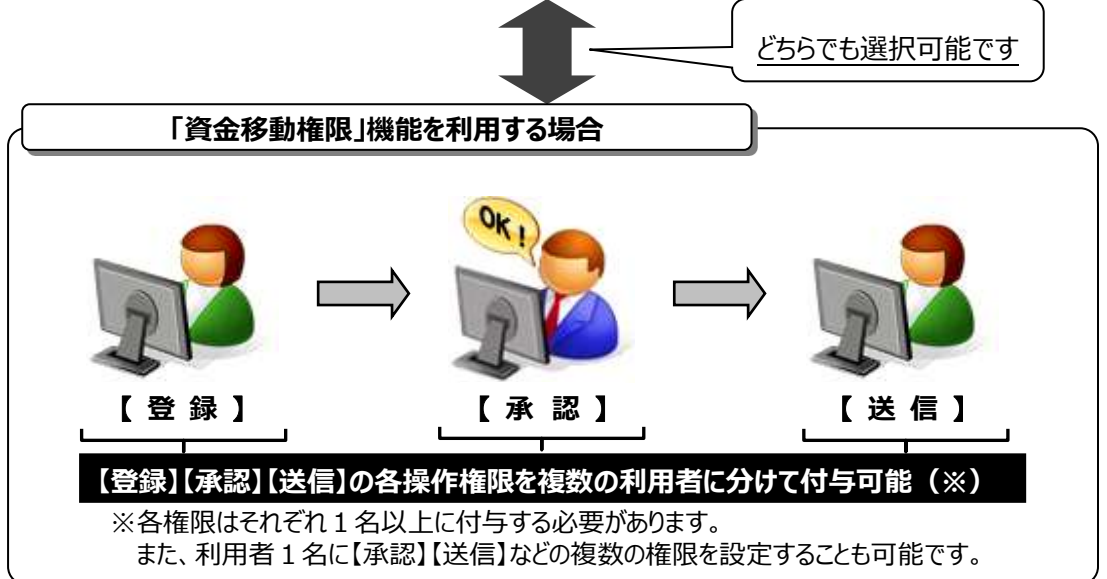

#### **◆ 「外部ファイル送信権限」機能を利用する場合の注意点**

**○**「外部ファイル送信権限」機能を"利用する"場合、設定後、すべての利用者の外部ファイル送信 に関する権限がクリアされるため、**再度、すべての利用者権限を登録する必要があります。** (「外部ファイル送信権限」を"利用する"から"利用しない"に戻す場合も同様です)

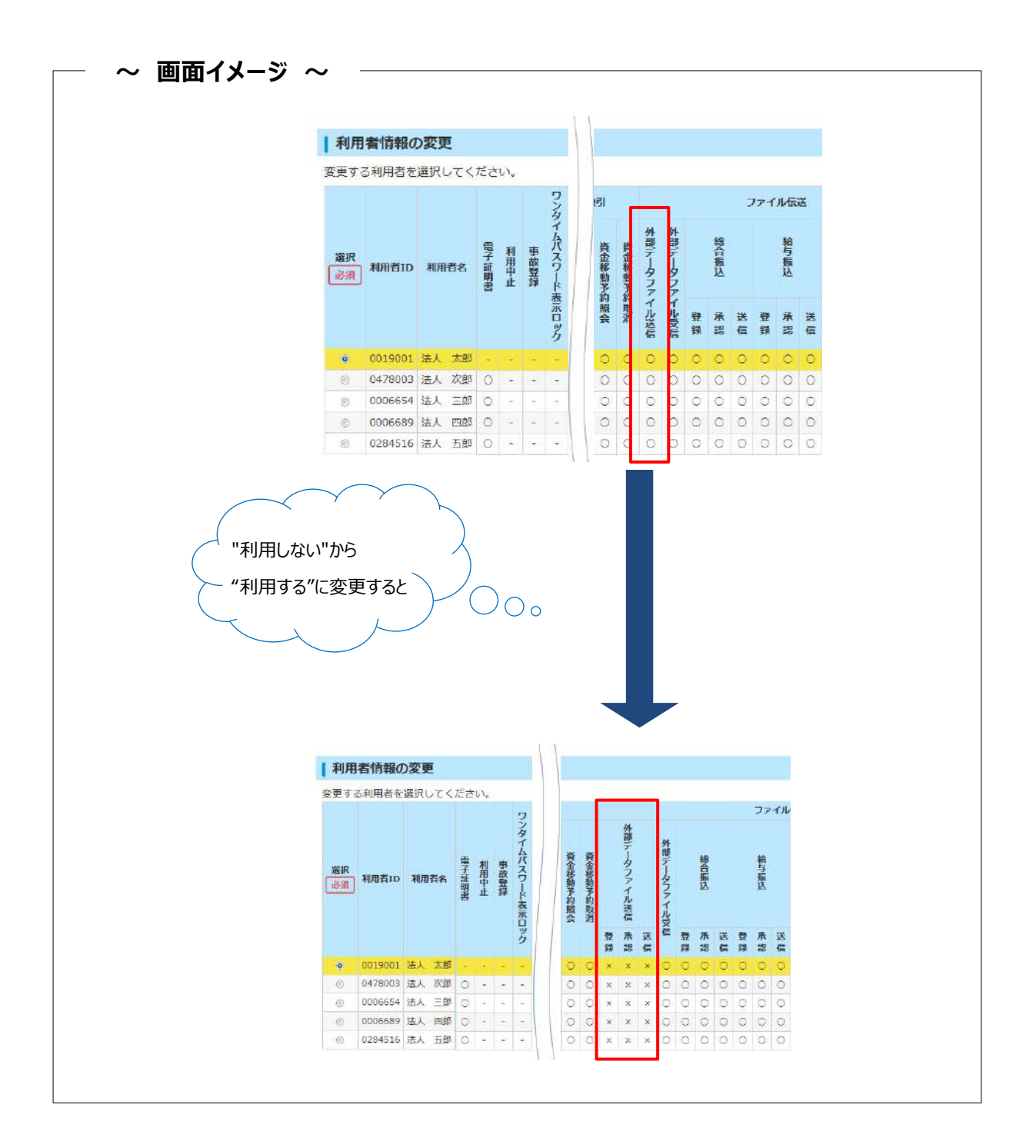

#### **○「外部ファイル送信権限」機能を"利用する"場合、【登録】【承認】【送信】の各権限を1名以上の 利用者に付与してください。**

(例)利用者が3名の場合の付与パターン

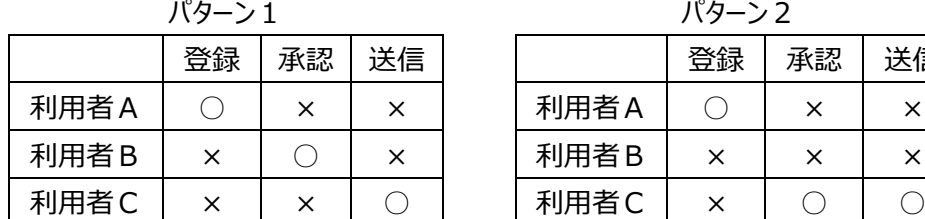

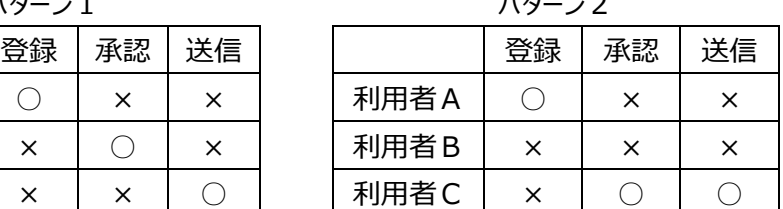

#### **○「外部ファイル送信権限」機能を"利用する"場合と"利用しない"場合では、以下の項目に違いが ありますので、ご注意ください。**

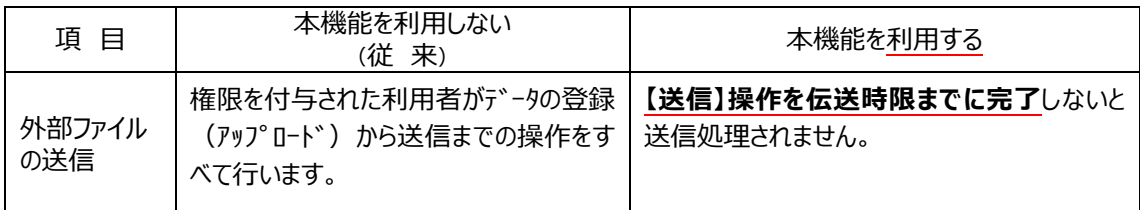

#### **◆ 操作手順について**

○「外部ファイル送信権限」機能を設定する方法については、

#### **本書≪利用者情報登録/変更 (P6-10~)≫をご参照ください。**

○「外部ファイル送信権限」機能を"利用する"に設定した後の、「外部ファイル送信権限」機能を利用した 実際の操作手順については、**【ご利用の手引き】『第 4 章―2 ファイル伝送について(2)』 ≪外部ファイル送信の登録≫をご参照ください。**

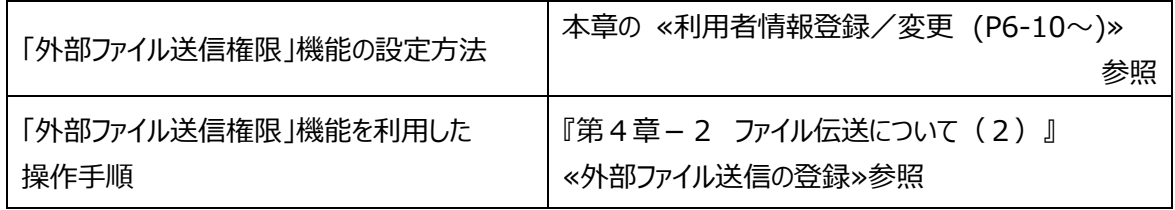

外部ファイル送信の各権限において可能な操作(○印がついている項目)は下表のとおりです。

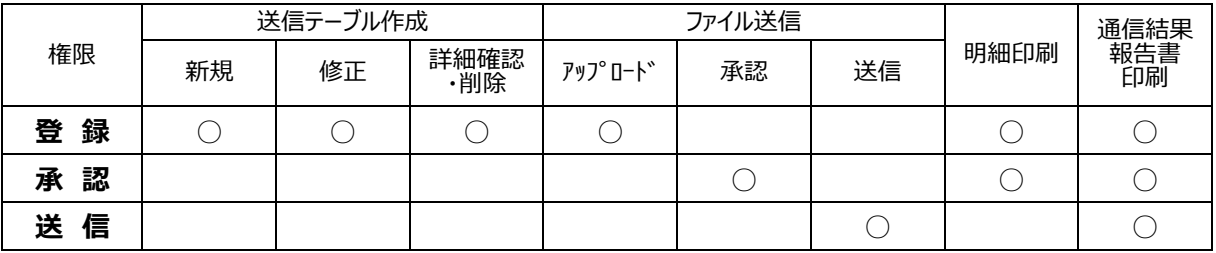

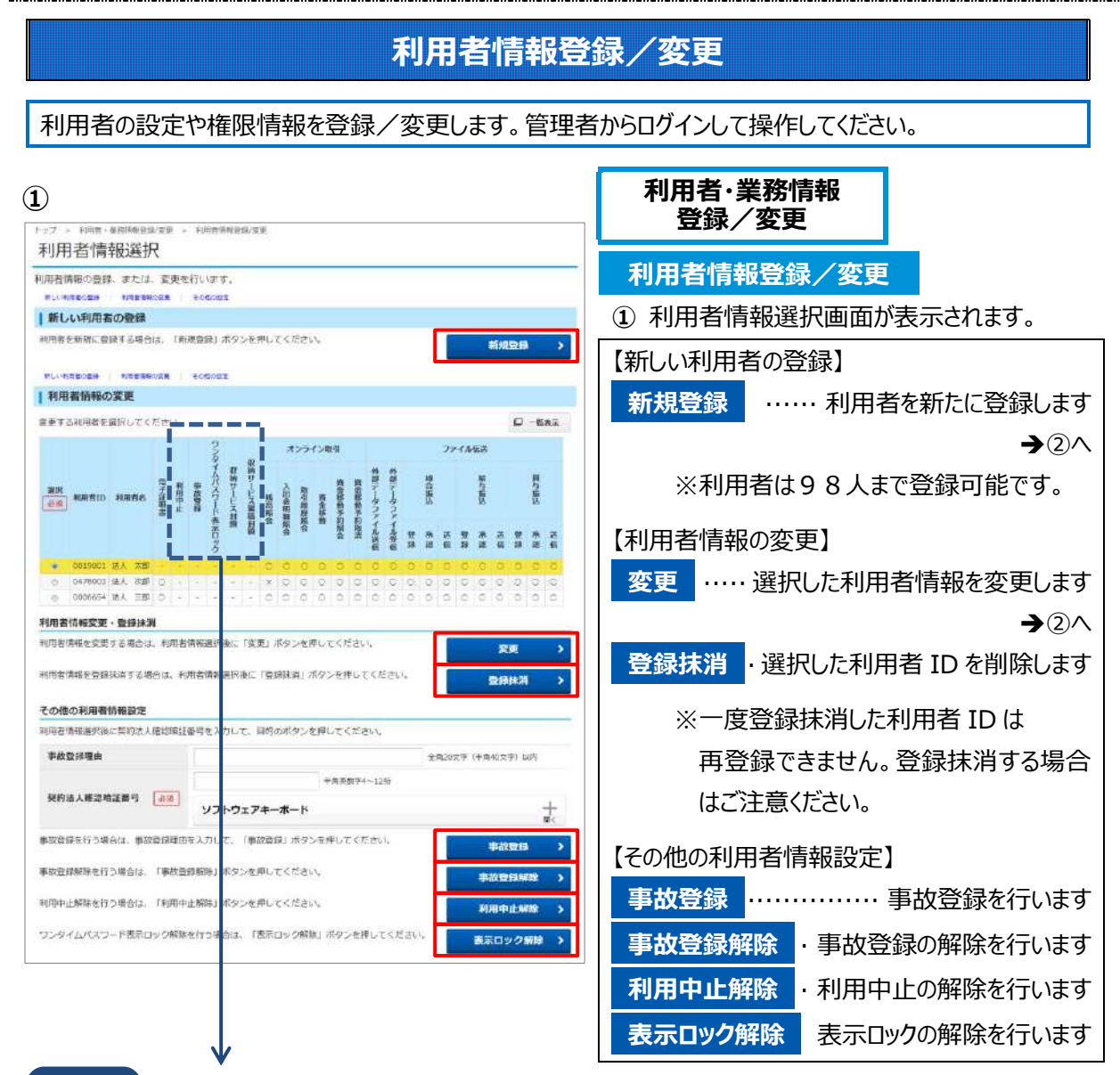

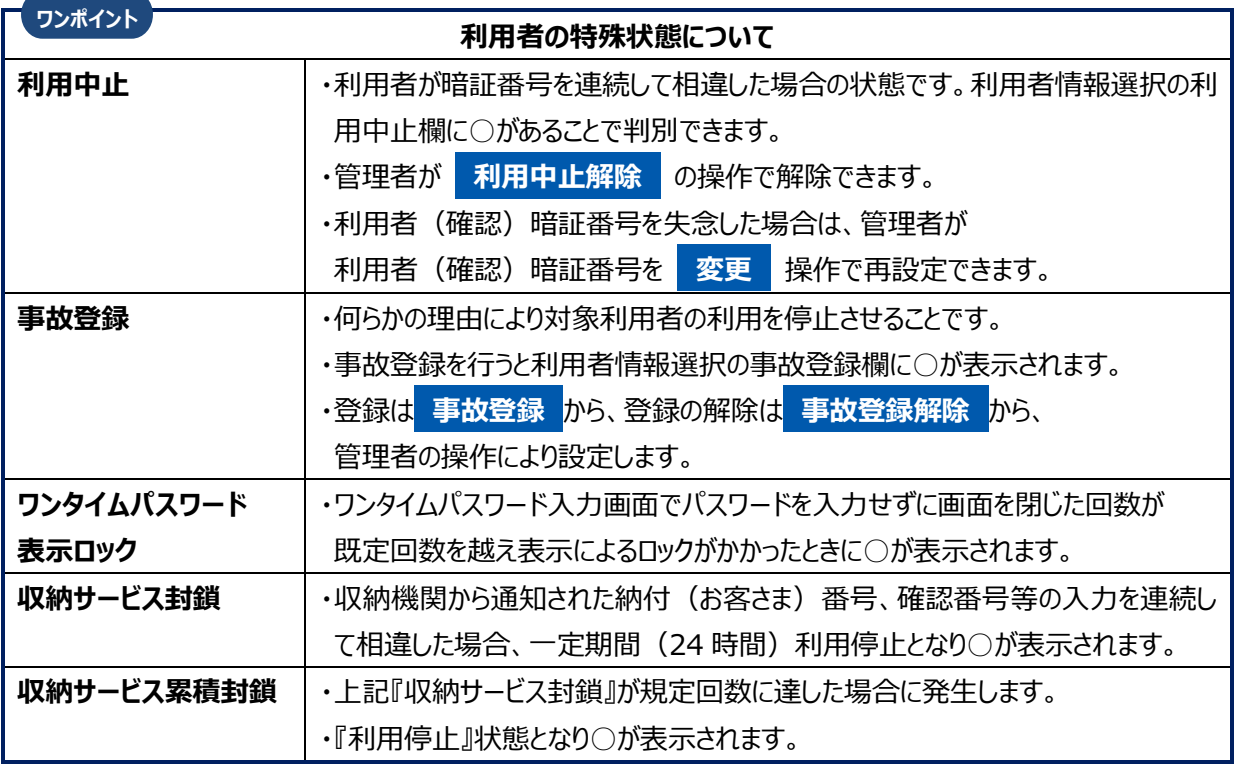

#### 第6章 契約法人画面について

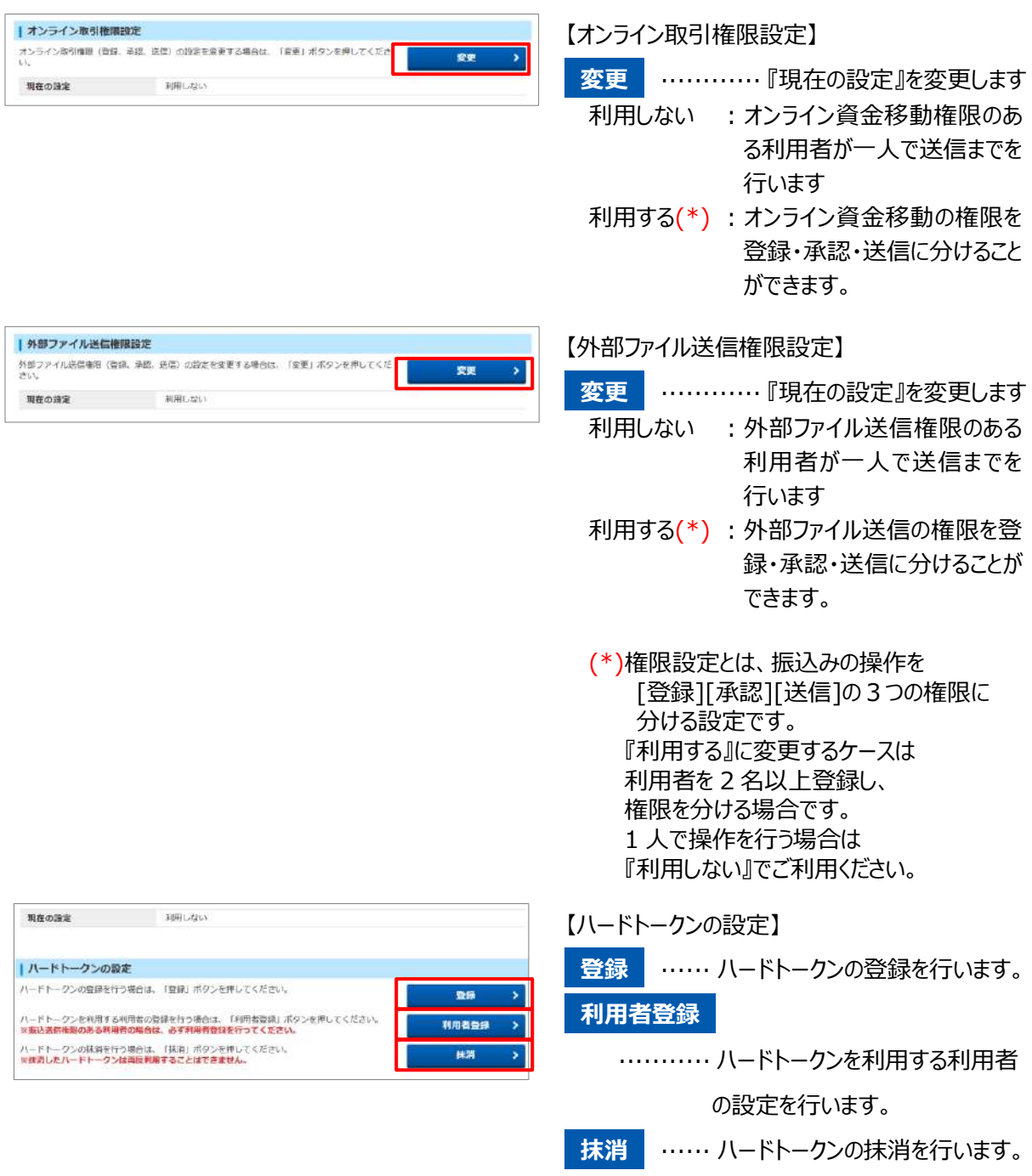

- ※ハードトークン設定の詳しい操作については、 別冊の【よく使う操作ガイド】より
	- 『ハードトークン利用登録』をご参照ください。

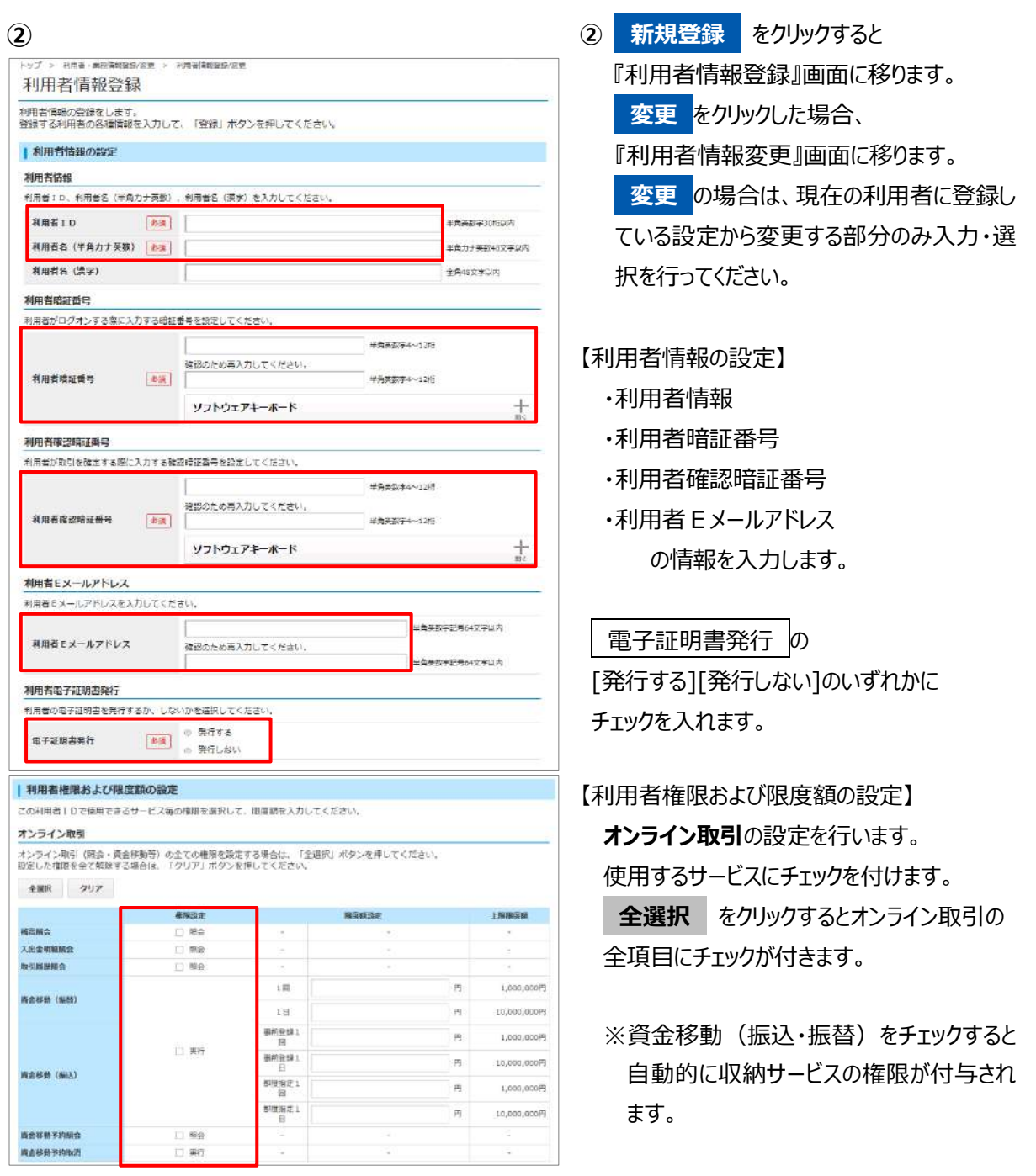

※オンライン資金移動と外部ファイル送信の"登録""承認""送信"処理を

担当レベルにより権限を設定することができます。

※限度額は、上限限度額の範囲内で設定可能です。以下の点にご注意ください。

◆オンライン取引 ···1 回の限度額が 1 日の限度額を超える設定はできません。

オンライン取引権限設定『利用する』に設定した場合は、送信権限を持つ利用者に 限度額が適用されます。(登録と承認時には限度額のチェックはしません。)

◆ファイル伝送……承認権限に限度額が適用されるので、承認者に限度額を設定してください。

(登録と送信時には限度額のチェックはしません。)

**※利用者の限度額設定欄が空欄の場合は 上限限度額 が適用されます。**

**上限限度額は申込書に記載いただいた『契約法人限度額』の金額です。**

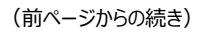

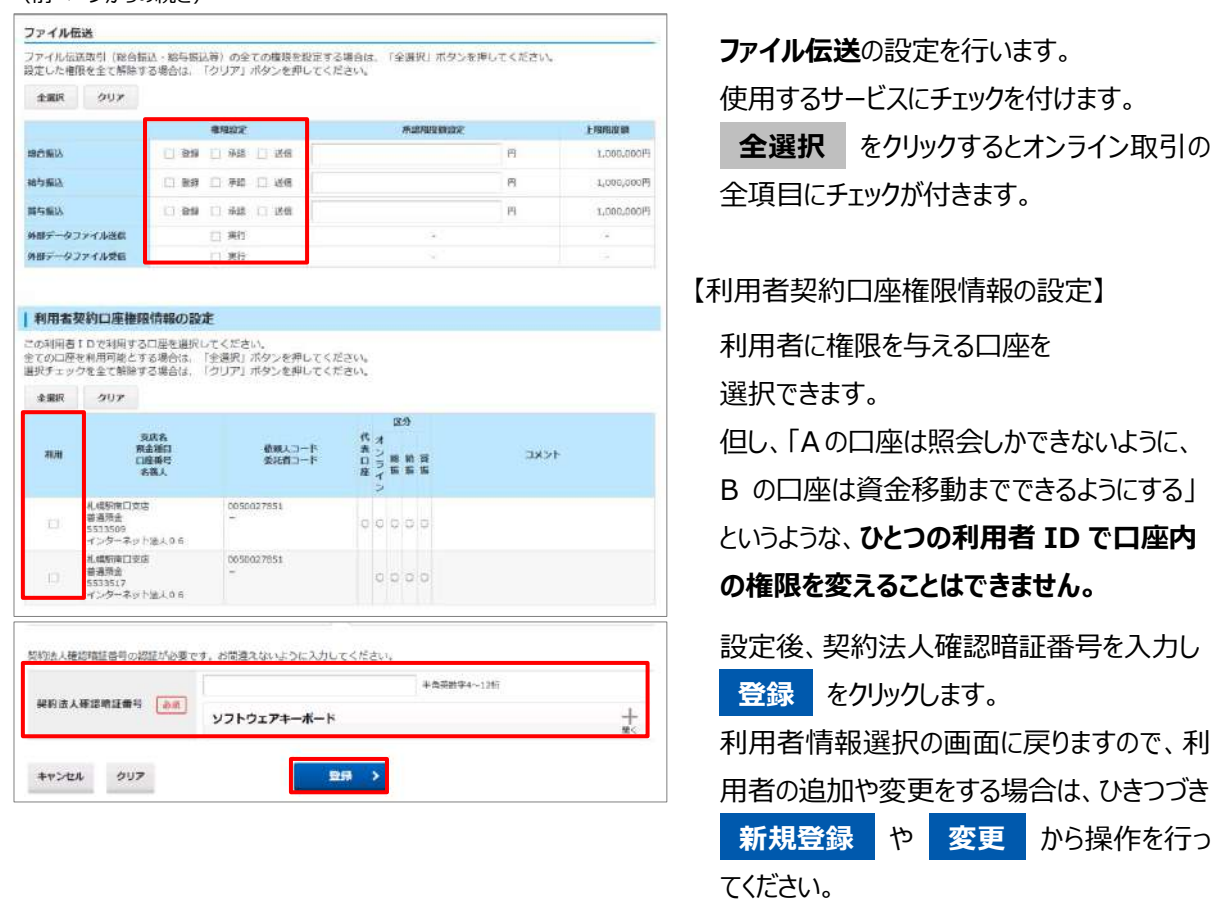

※A方式からB方式に変更した場合や、総合振込、給与振込、口座振替、地方税納入等を新たに追加した 場合は、『利用者情報変更』画面で利用者権限情報を新たに追加設定する必要があります。

### **契約口座情報変更**

代表口座/取引口座に登録する情報を変更します。管理者からログインして操作してください。

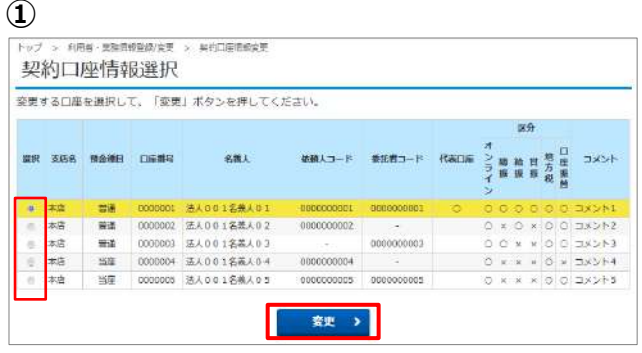

Y

**① 利用者・業務情報 登録/変更**

#### **契約口座情報変更**

**①** 『契約口座情報選択』画面が表示されます。 当行にお申込いただいた口座とサービスを確 認できます。

限度額やコメントの変更を行う口座を 選択し、 **変更** をクリックします。

**② ②** 変更する情報を入力します。

#### 【契約口座情報】

コメントを入力すると残高照会、入出金明細 照会の口座選択時や資金移動の支払元口 座選択時に口座を判別しやすくなります。

#### 【限度額設定】

限度額は口座別に一回単位・一日単位ごと に設定することができます。

限度額を設定しなければ、上限額が適用さ れます。上限限度額は申込書のお取引限度 額で設定した金額です。

契約法人確認暗証番号を入力し、 **変更 をクリックします。** 

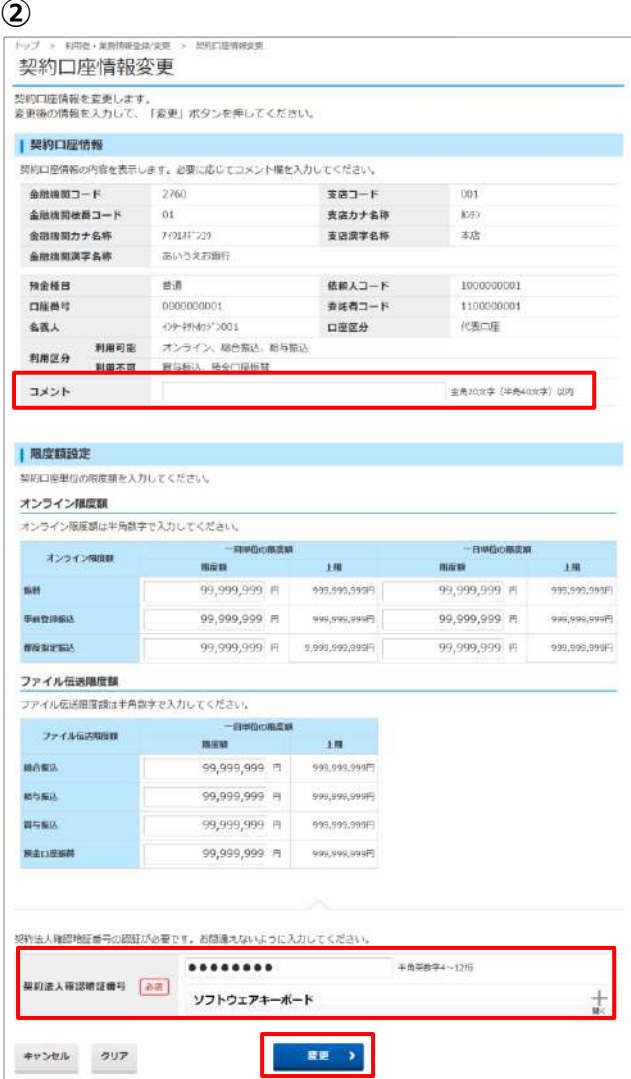

### **振込手数料参照/変更**

手数料の情報を参照/変更します。管理者からログインして操作してください。

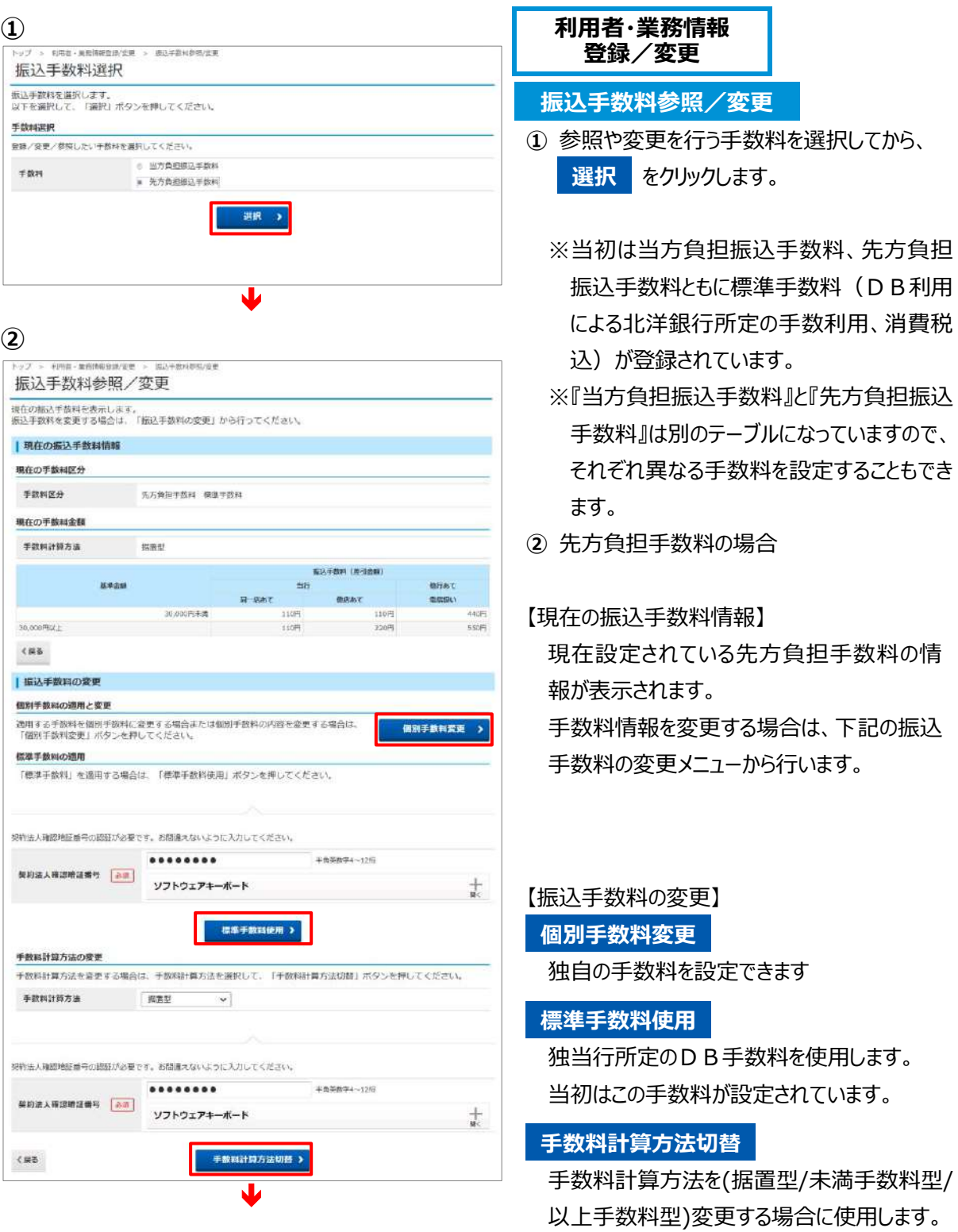

→『第5章 その他機能』

≪振込手数料差引機能≫ 参照

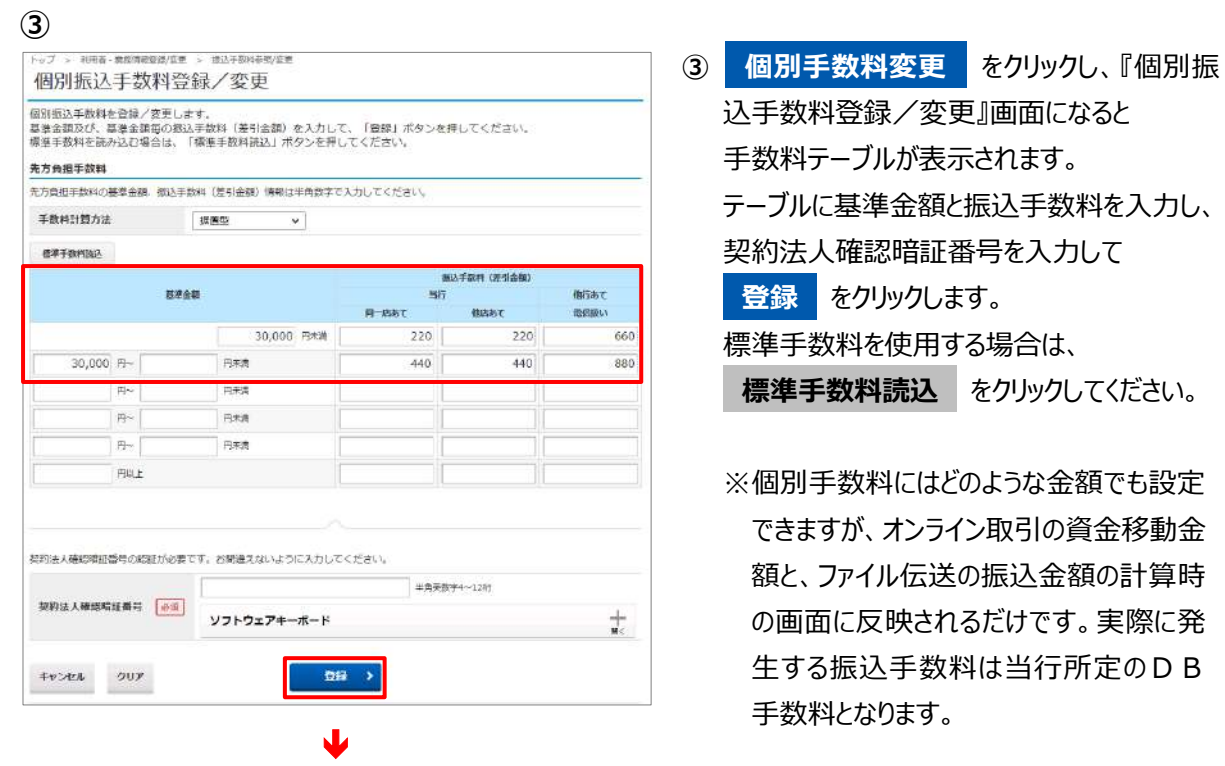

**④**

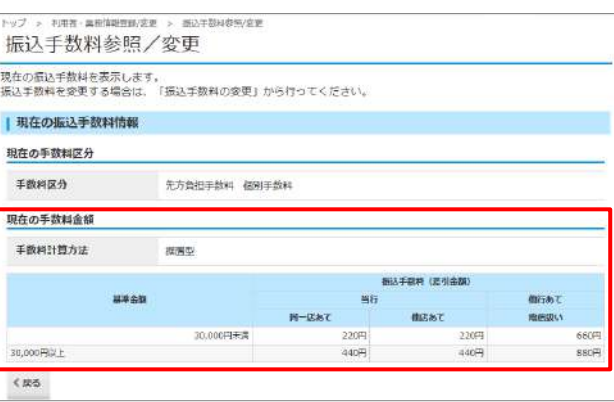

**④** 設定をした個別手数料が登録されました。 設定内容に間違いがないか 確認してください。

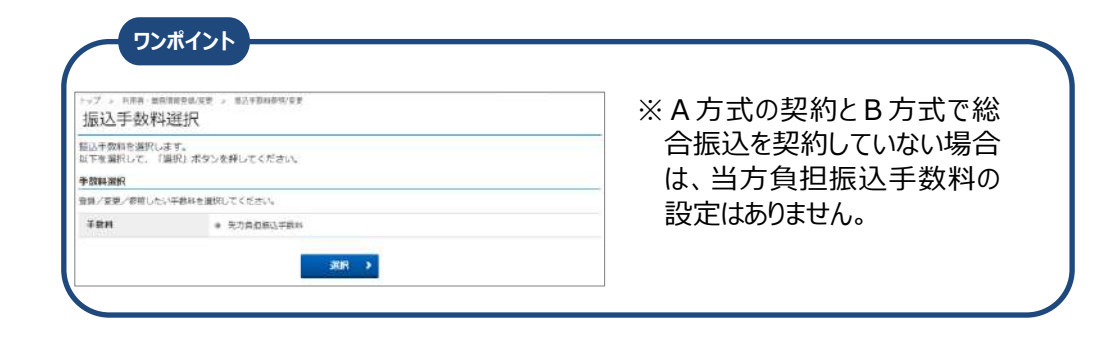

# 操作履歴照会

# **操作履歴照会**

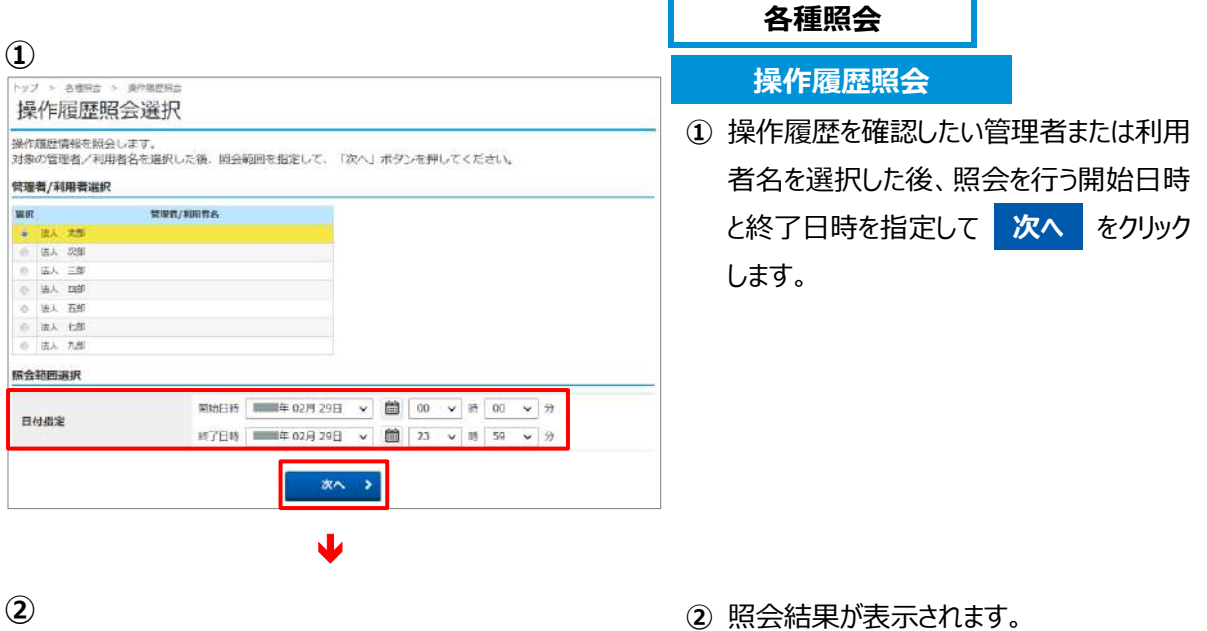

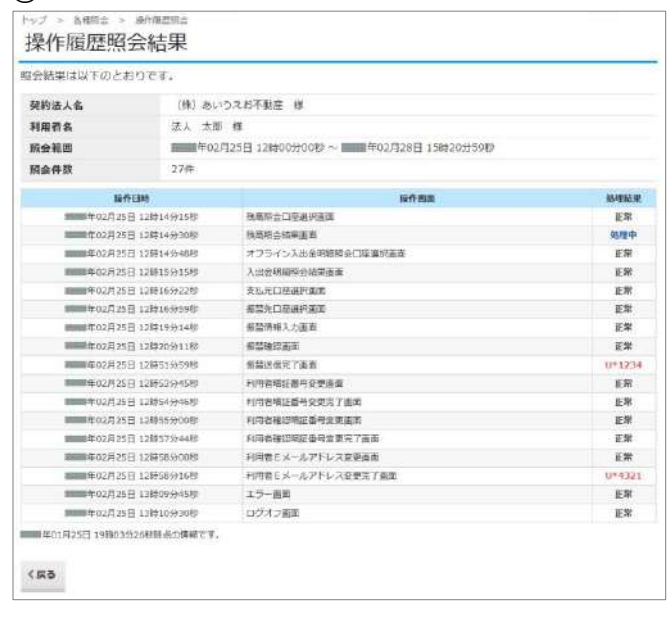

**戻る** をクリックすると、①の操作履歴 照会選択画面に戻ります。

# E メール通知情報照会

## E **メール通知情報照会**

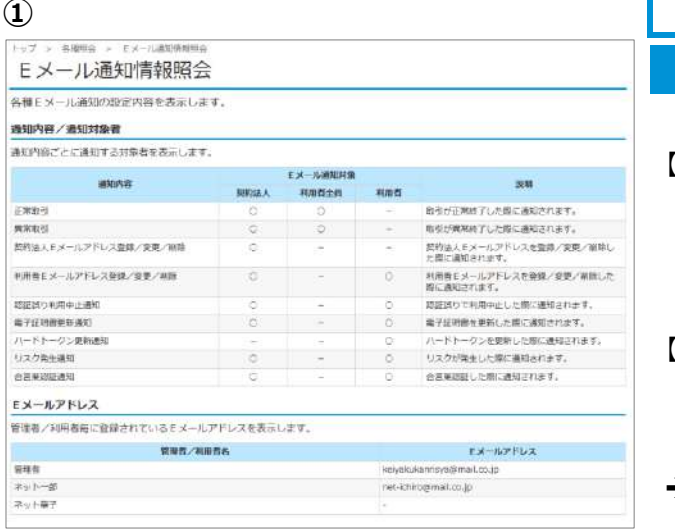

■<br>■ 各種照会

**E メール通知情報照会**

【通知内容/通知対象者】 通知内容と通知する対象者を確認できます。

【E メールアドレス】

管理者・利用者が現在、設定している

E メールアドレスを確認できます。

→『第1章 ご利用にあたって』

≪Eメール通知機能について≫参照